TO:EPSON 愛用者

FROM:EPSON 客服中心

主題敘述:Epson AcuLaser CX17NF 掃描到指定電腦共用資料夾設定方式及操作 (從雷射複合機控制面板,透過網路直接掃描到指定電腦的 SMB 共用資料夾 的 設定方式)

方法 一、在指定電腦上建立共用資料夾(以 WINDOWS 7 為例):

步驟 1、點選【開始】,選擇【電腦】。

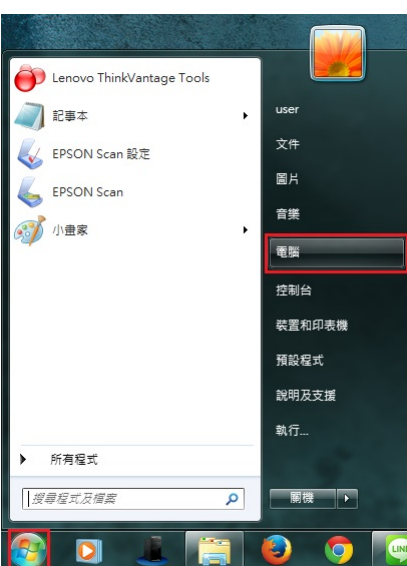

步驟 2、點選【C 磁碟機】,在 C 磁碟機的目錄下按滑鼠右鍵,在快捷選單中點 選【新增(W)】裡的【資料夾(F) 】,新增一個資料夾。

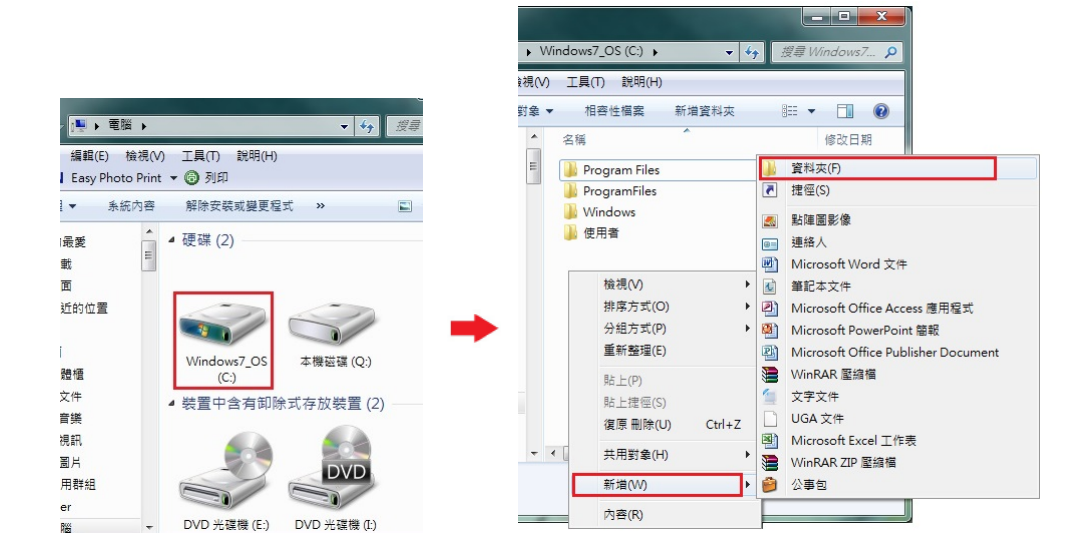

步驟 3、將【新增資料夾】名稱,改為所需要的名稱。(檔名為 EPSON 為例) \*資料夾名稱,需輸入英文,CX17NF 不支援中文資料夾。

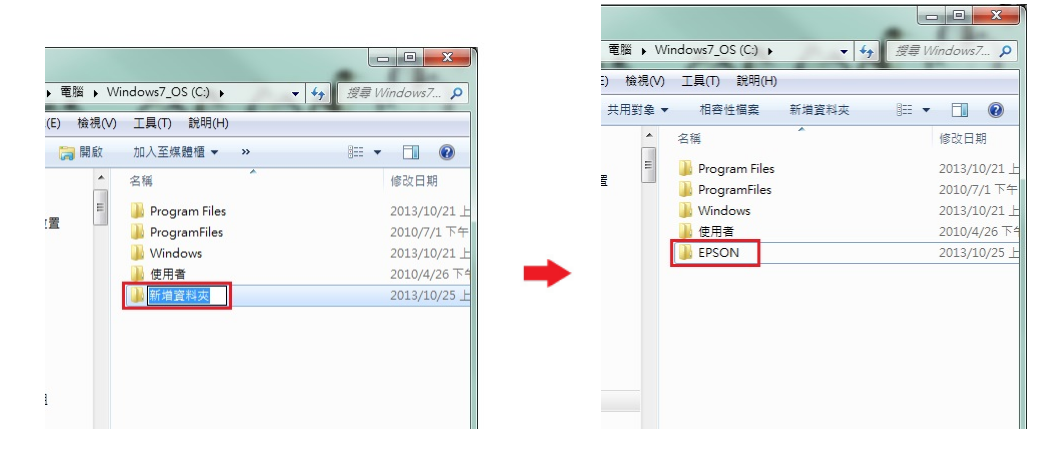

步驟 4、在 EPSON 的資料夾上按滑鼠右鍵,選擇【內容】。

| 對象 ▼         | 相容性檔案                   | 新増習料夾                                     | 肛          | FI.                      |  |
|--------------|-------------------------|-------------------------------------------|------------|--------------------------|--|
| ۸            | 名種                      | ≖                                         |            | 修改日期                     |  |
| ۵            | Program Files           |                                           | 2013/10/2  |                          |  |
|              | ProgramFiles<br>Windows |                                           |            | 2010/7/1<br>2013/10/2    |  |
|              | 使用者<br><b>EPSON</b>     |                                           |            | 2010/4/26                |  |
|              |                         | 檢視(V)<br>排序方式(O)<br>分組方式(P)<br>重新整理(E)    |            | 2013/10/2<br>þ<br>Þ<br>þ |  |
| ۹            |                         | 貼上(P)<br>貼上捷徑(S)<br>復原 重新命名(U)<br>共用對象(H) | $Ctrl + Z$ | Þ                        |  |
| $\leftarrow$ |                         | 新増(W)                                     |            | Þ                        |  |
|              |                         | 内容(R)                                     |            |                          |  |

步驟 5、出現【内容】對話框,選擇【共用】欄位。

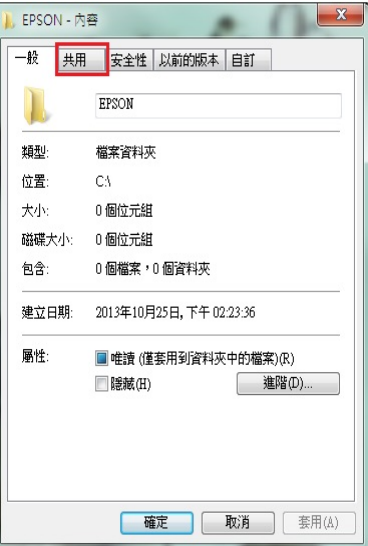

步驟 6、點選【進階共用(D)】後,在進階共用對話框,將【共用此資料夾(S)】 打勾。

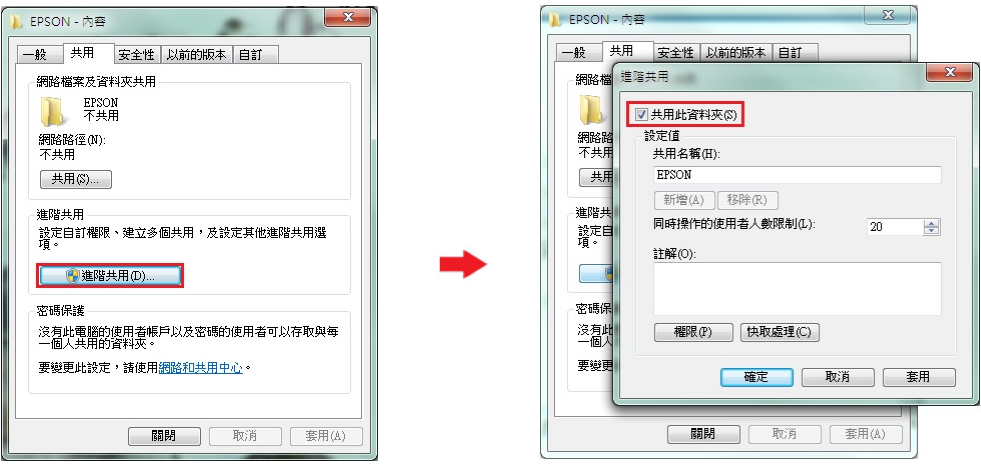

步驟 7、點選進階共用對話框下的【權限(P)】按鍵,然後在共用權限對話框中 點選【新增(D)】功能。

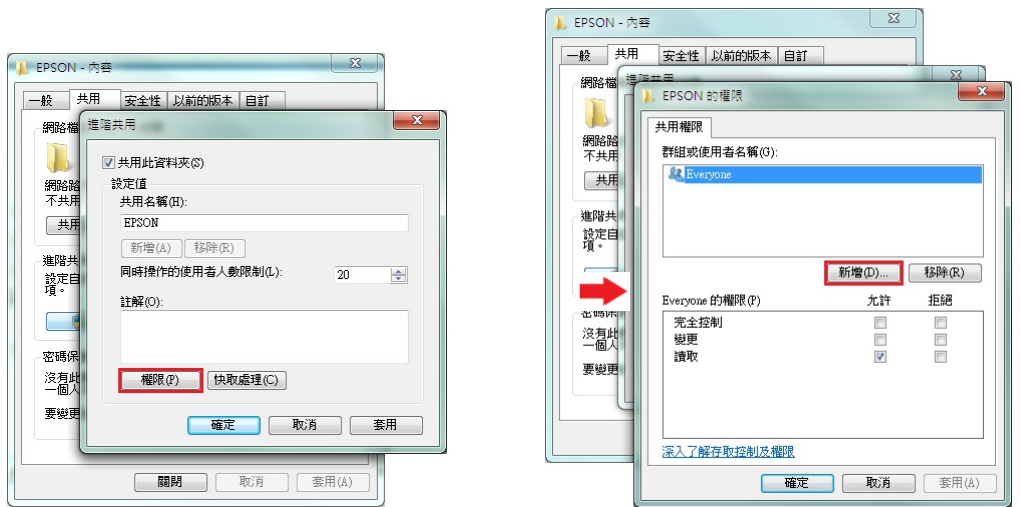

步驟 8、選取使用者或組群中對話框中,選擇【進階(A)】按鍵,然後在出現的 查詢對話框中,按【立即尋找(N)】按鍵。

**選取使用者或群組** 

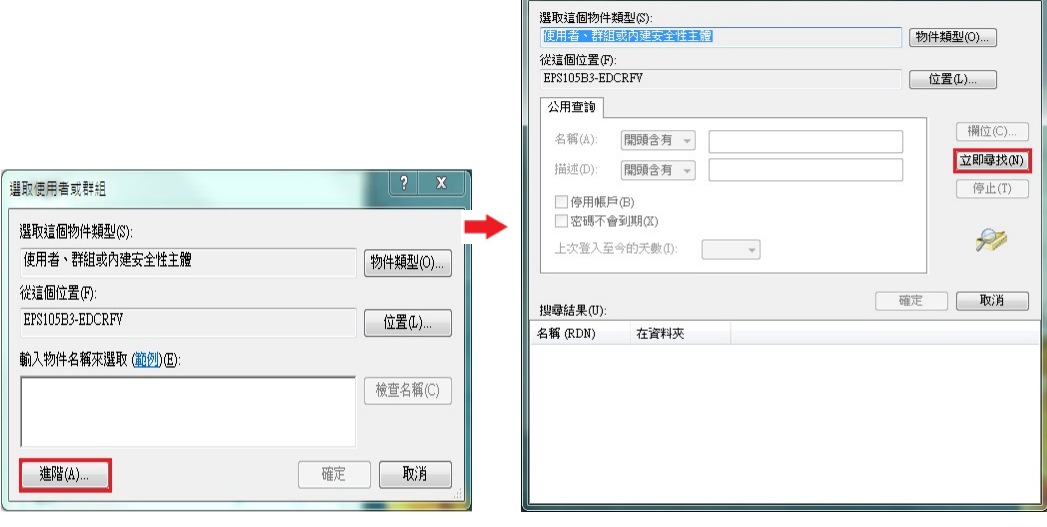

步驟 9、下方搜尋結果會列出電腦中所有的群組及使用者帳號,請選取欲設定的 使用者名稱,電腦登錄名稱為 USER,故選擇【USER】,然後按【確定】按鍵。

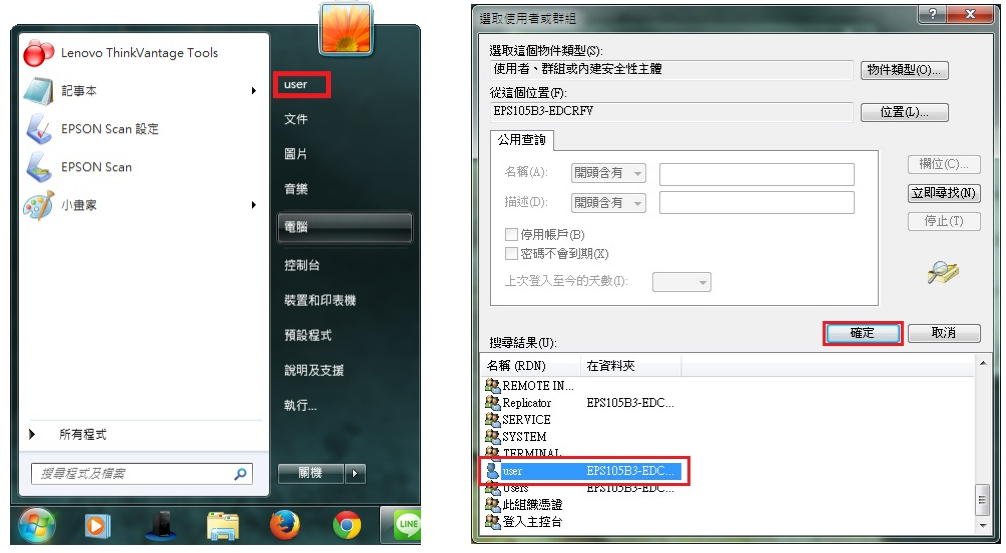

步驟 10、在選取使用者或組群中對話框中,確認所選擇的使用者已在下方的欄 位中,然後按【確定】按鍵。

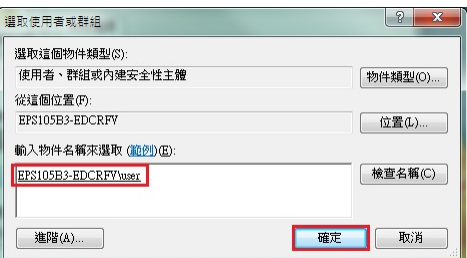

步驟 11、此時 EPSON 資料夾的【群組或使用者名稱(G)】欄位下,會多一個使 用者 USER 的名稱,將下方欄位,【USER 的權限(P)】,【完全控制】允許下的勾 選位置打勾,然後按【確定】按鍵,如下圖。

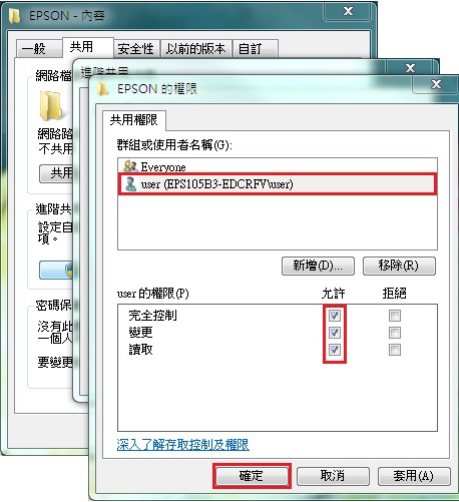

步驟 12、回到進階共用對話框,按【確定】按鍵,然後回到【內容】對話框, 按【關閉】按鍵,完成電腦共用資料夾(SMB)設定。

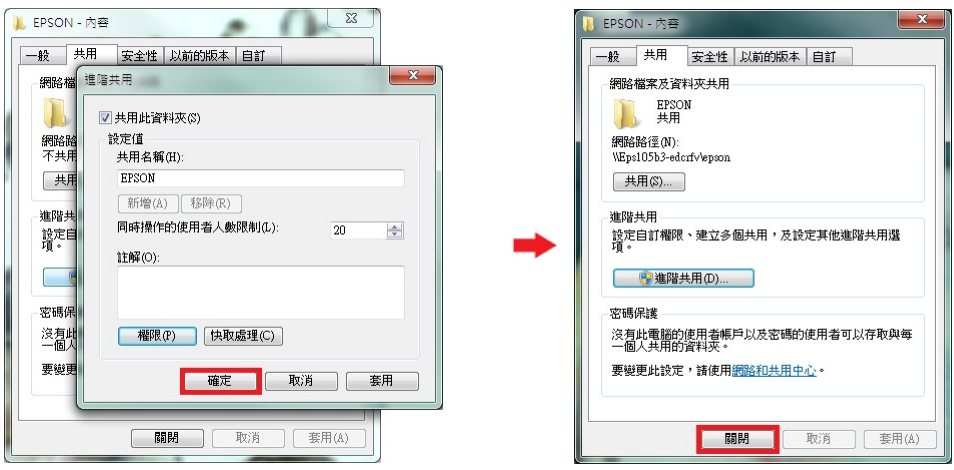

方法 二、透過 WEB 選單,設定掃描至電腦

步驟 1、開啟瀏覽器(以 Internet Explorer 為例),在網址列輸入印表機 IP 位址。

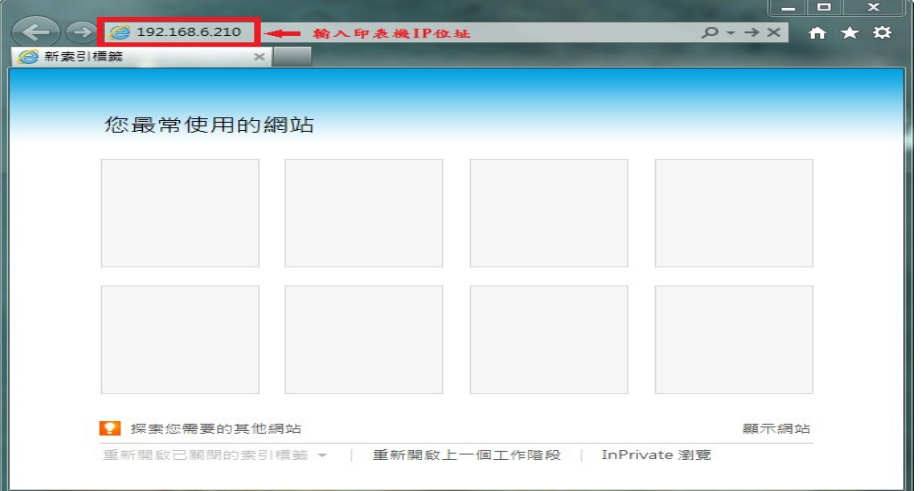

步驟 2、瀏覽器(Internet Explorer)會開啟印表機 EpsonNet Config 的 WEB 設定畫 面,點選【通訊簿】標籤。

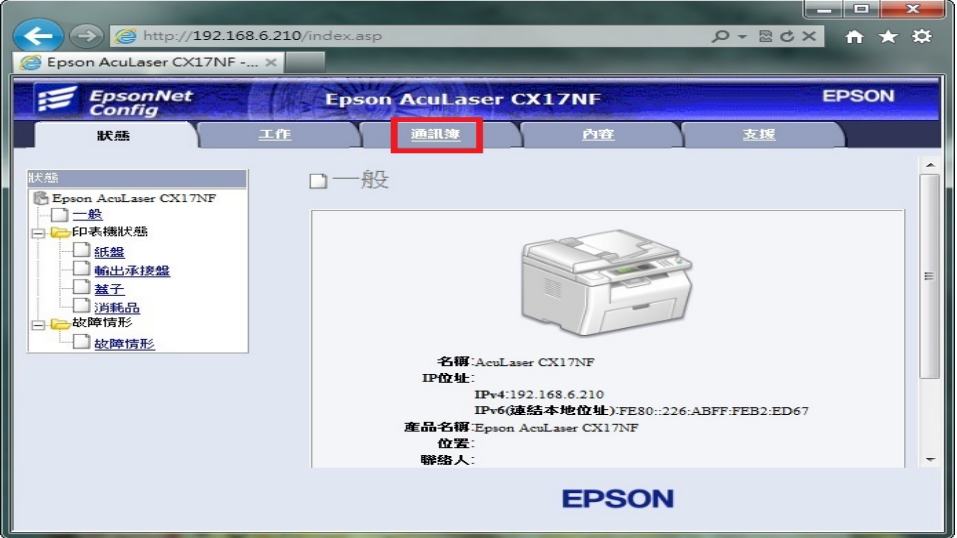

步驟 3、點選【電腦/伺服器通訊簿】標籤,設定欄 NO.01 右邊點選【新登記】。

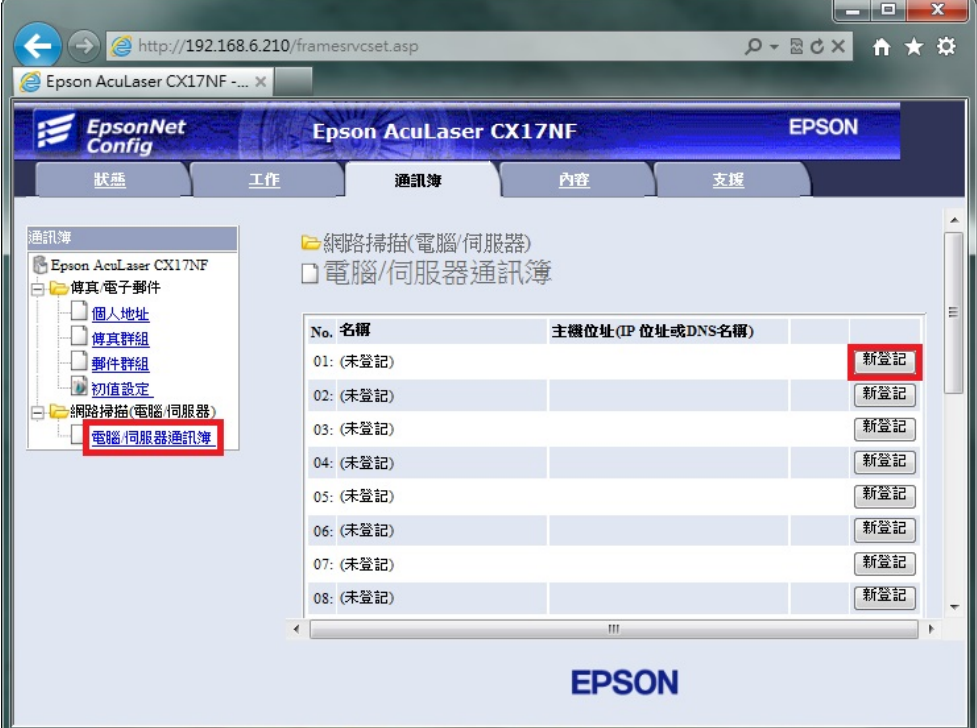

步驟 4、【名稱】:輸入英文或數字符號。

【伺服器類型】:選擇【伺服器 FTP(檔案伺服器)】或【電腦 SMB (共用資料夾)】, 預設為【電腦 SMB (共用資料夾)】,不用更改。

【主機位址】:目的地的電腦名稱或 IP 位址。

【連接埠號碼】:輸入連接埠號碼,SMB 一般為:139。

\*以上全為英文不支援中文。

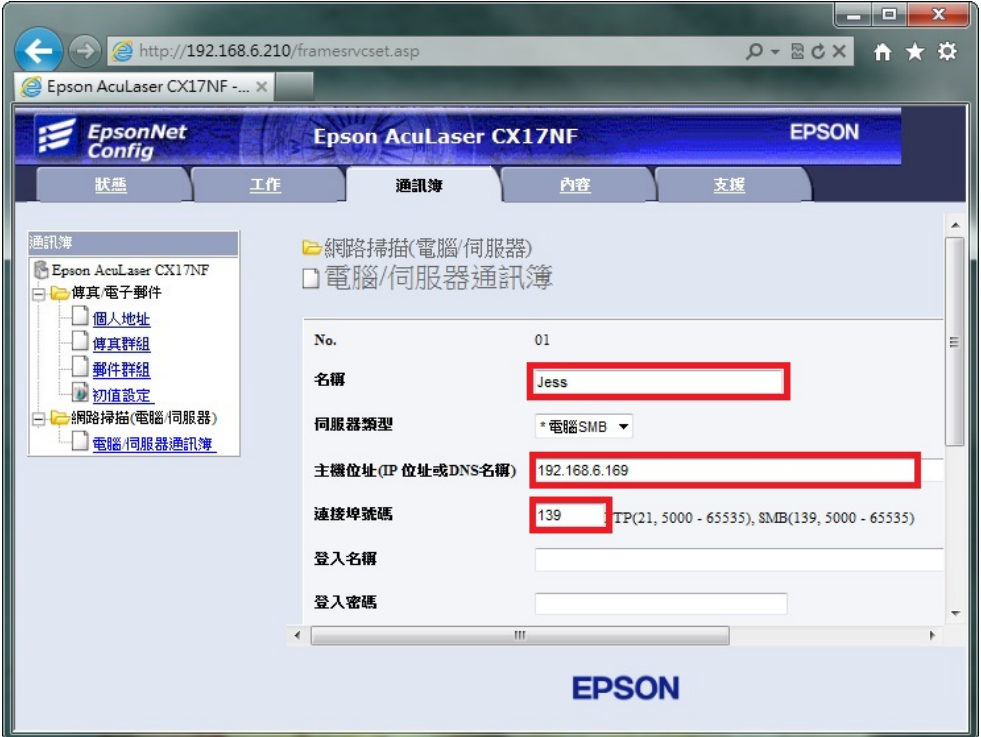

步驟 5、【登入名稱】:登入電腦名稱(此處以 user 為例)。

【登入密碼】:此處必需輸入密碼,不然會出現 SMB 認證錯誤,若您的電腦沒有 設定密碼,請到電腦的控制台的使用者帳戶中建立。

【確認密碼】:與登入密碼相同。

【共用名稱】:輸入共用名稱(此處以 epson 為例)。

再點選【套用】完成設定。

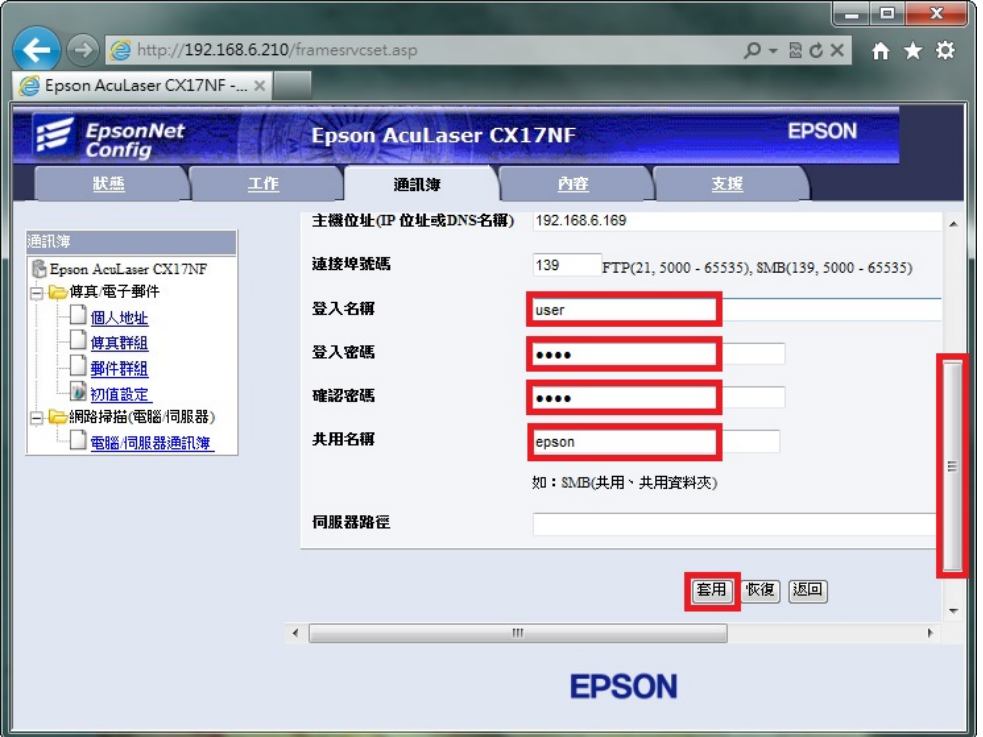

步驟 6、此時 No.01 欄位右邊會出現先前設定,顯示目前已設定的【電腦帳號】, 即完成設定。若要再次新增【電腦/伺服器帳號】,請重複步驟 3~5。

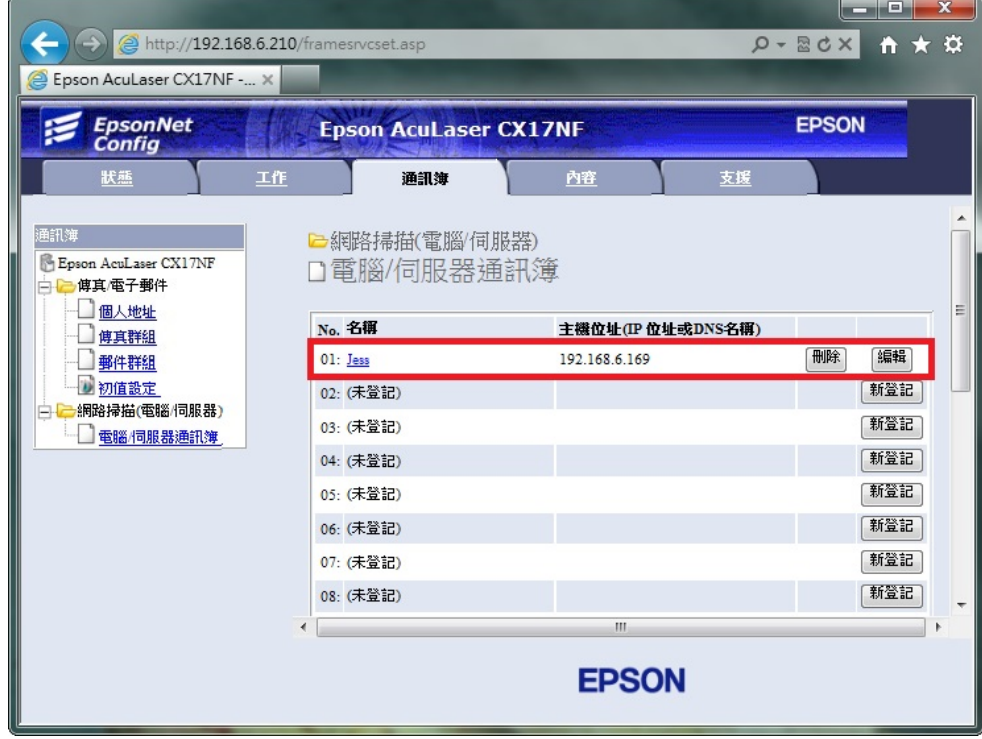

方法 三、雷射複合機 Epson AcuLaser CX17NF 操作面板執行掃描工作

步驟 1、將掃描稿件置於雷射複合機上方自動進紙器上,掃描面朝上。 (如果要透過機器掃描玻璃平台掃描,掃描面朝下)

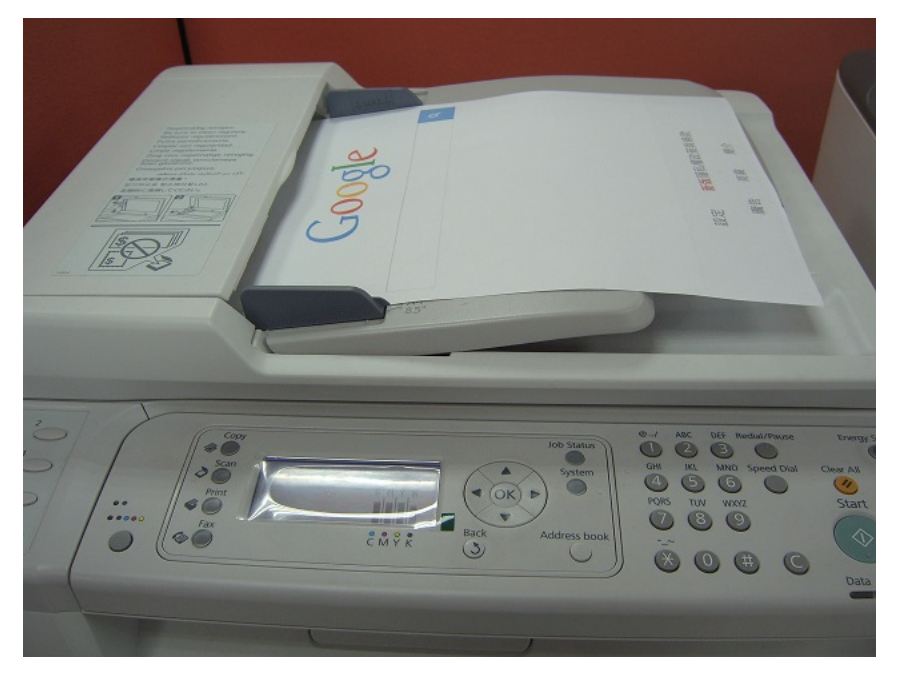

步驟 2、在雷射複合機的操作面板右側上緣,接下【Scan(掃描)】功能鍵,此時 【掃描】功能燈會亮起,點選▼選擇【掃描至網路】再按【OK】鍵。

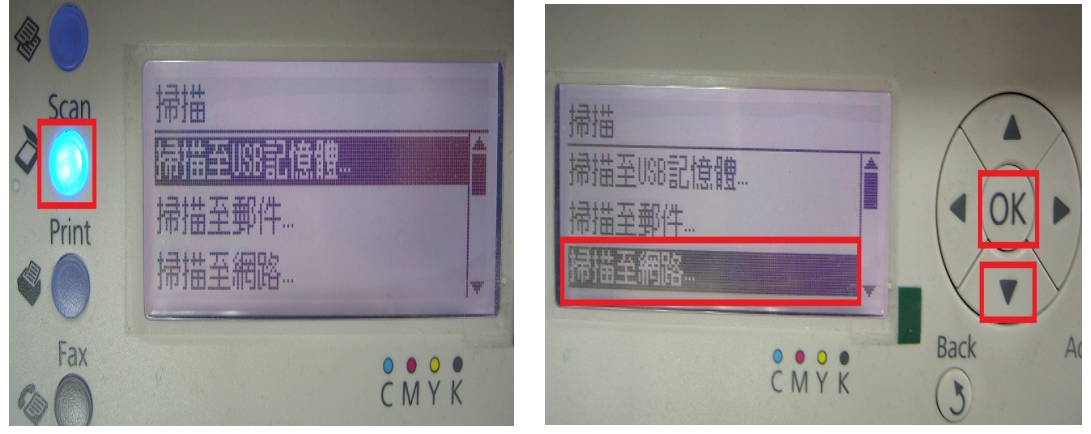

步驟 3、選擇【掃描至…】選項,再按【OK】鍵。

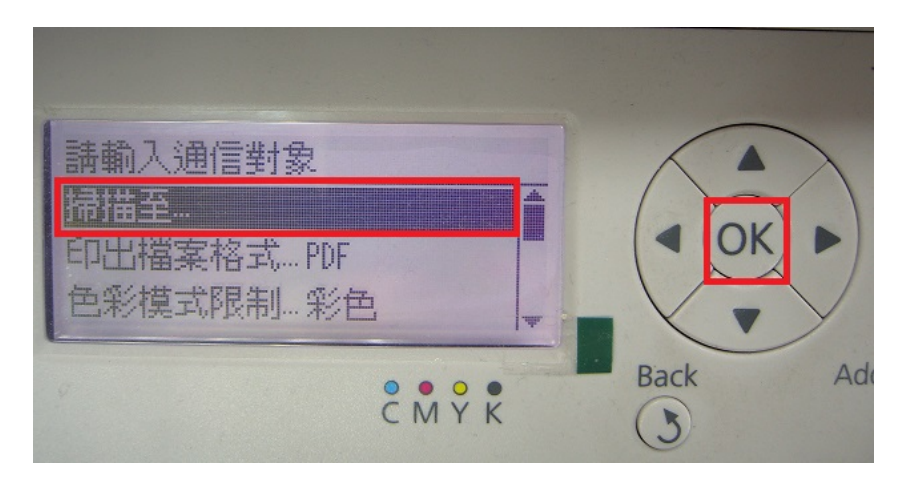

步驟 4、選擇【電腦(網路)…】選項,再按【OK】鍵。

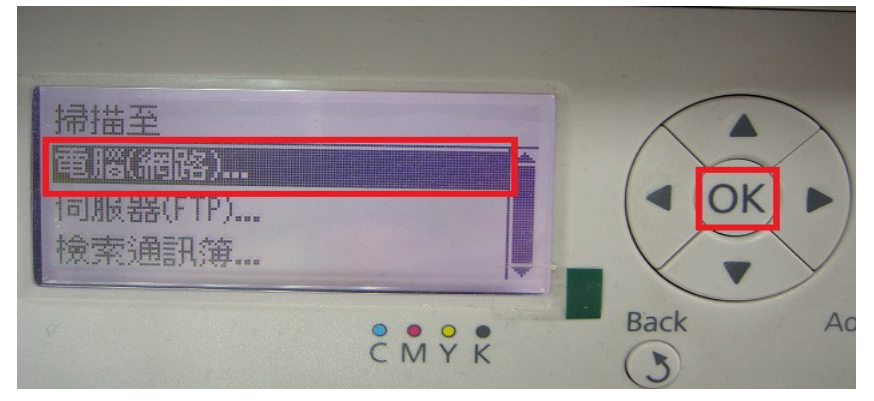

步驟 5、液晶螢幕畫面會出現先前的設定帳號(如下圖), 若有其它帳號, 可使 用▲▼鍵,選擇指定所要傳送的電腦,再按【OK】鍵。

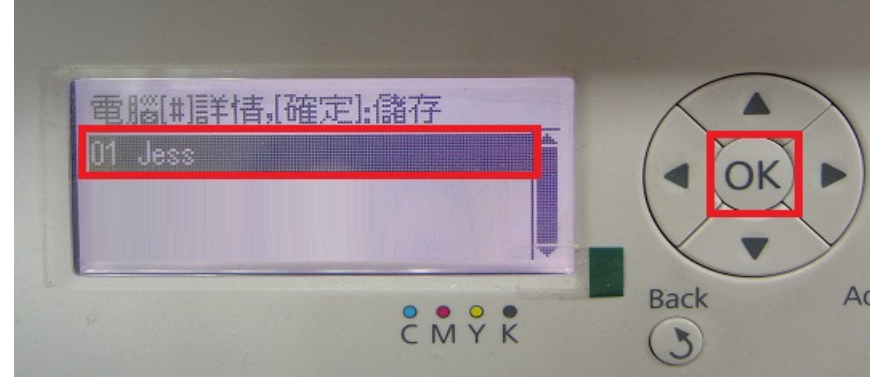

步驟 6、液晶螢幕出現【掃描至…】, 右邊出現指定帳號, 按控制面板右邊綠色 的【Start 啟動鍵】,開始掃描。

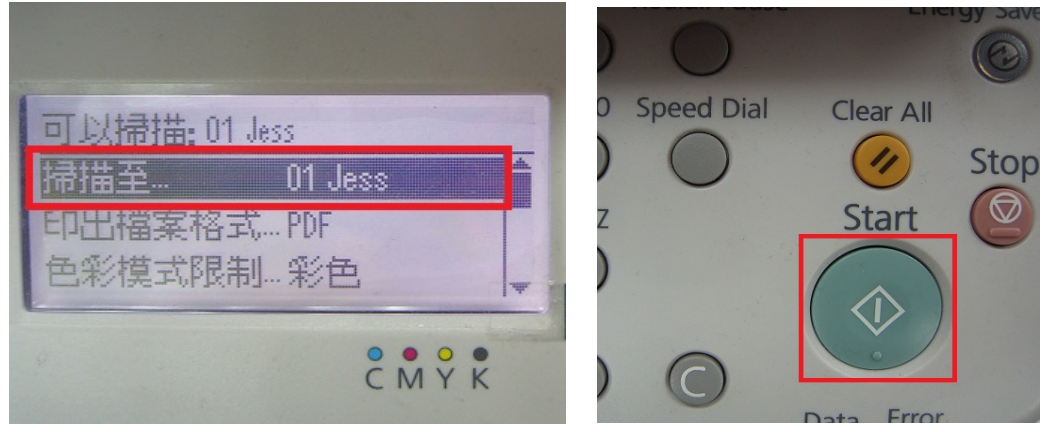

步驟 7、液晶螢幕出現 [掃描中] 開始掃描工作。

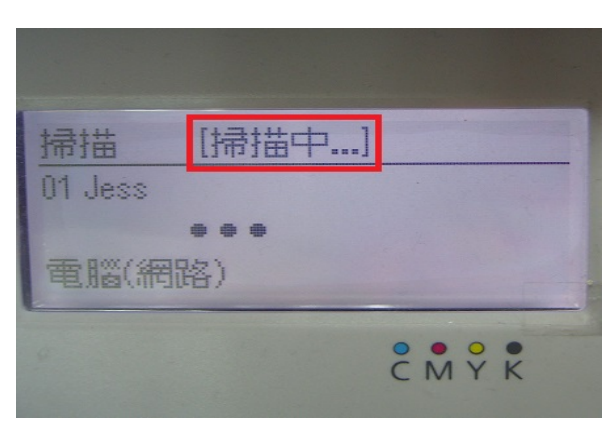

\*若掃描稿件放置上方送紙器,會掃描直接傳送。

\*若是放至掃描玻璃平台上,則會出現下圖畫面,【是否有下一頁?】 詢問是否有 下一頁?若有下一頁,將掃描玻璃平台上的稿件更換後,按▼鍵,選擇是,按【OK】 鍵繼續掃描,若沒有下一頁,請按【OK】鍵,開始傳送。

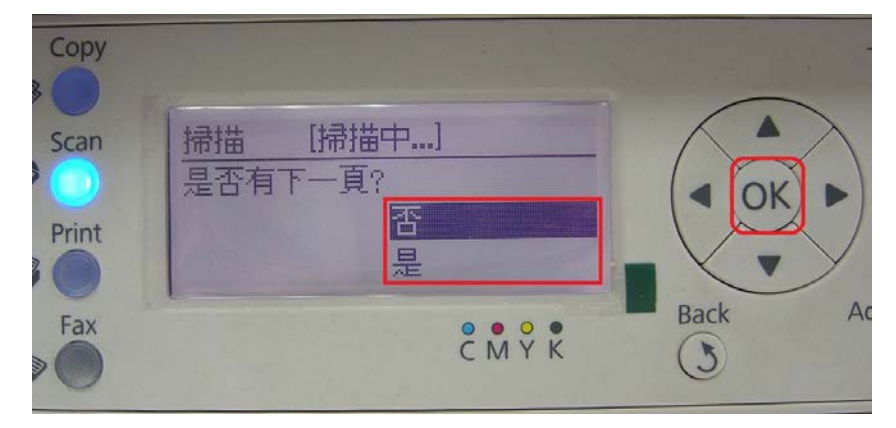

步驟 8、當液晶面板回到掃描選單,出現【可以掃描】,沒有出現錯誤訊息,即 傳送完成。

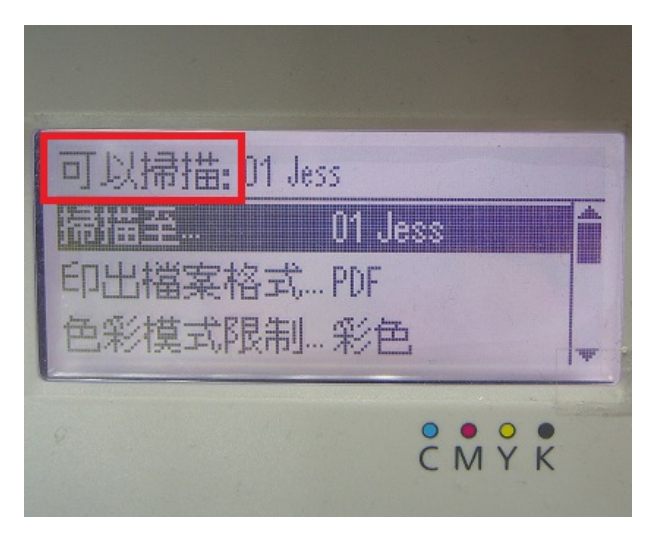

步驟 9、電腦檔案總管點選【共用資料夾】,確認掃描圖檔已在【共用資料夾】 中。

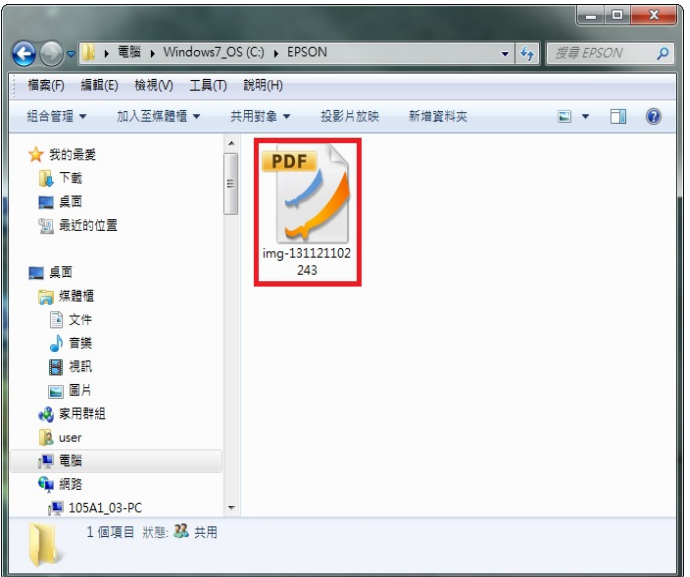